### Created by Computer Learning Technologies Revised: 04/11/2024

## **HSC Intune - Enrollment**

### **Enrolling an iOS Device Page: 1 of 4**

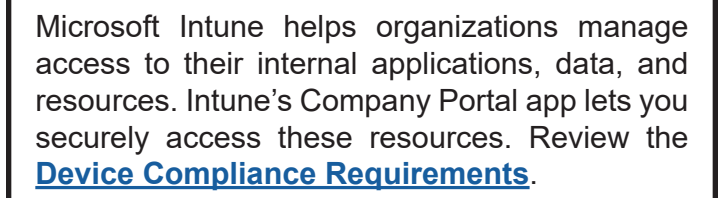

First, find and install the **Company Portal** app in the App Store. Then, follow the steps below to enroll your device.

- 1. Open the **Company Portal** app.
- 2. Tap **Sign in** .
- 3. Select OR sign into your HSC account. *The Set up UNM Health Sciences Center access window displays.*

4. Tap **Begin** .

- 5. Review the information on Device management and your privacy, then tap **Continue** .
- 6. Tap **Continue** . *The management profile downloads.*
- 7. Select **Allow** when asked if you want to allow the website to download a configuration profile. *A confirmation window displays once the profile has downloaded.*
- 8. Tap **Close** .

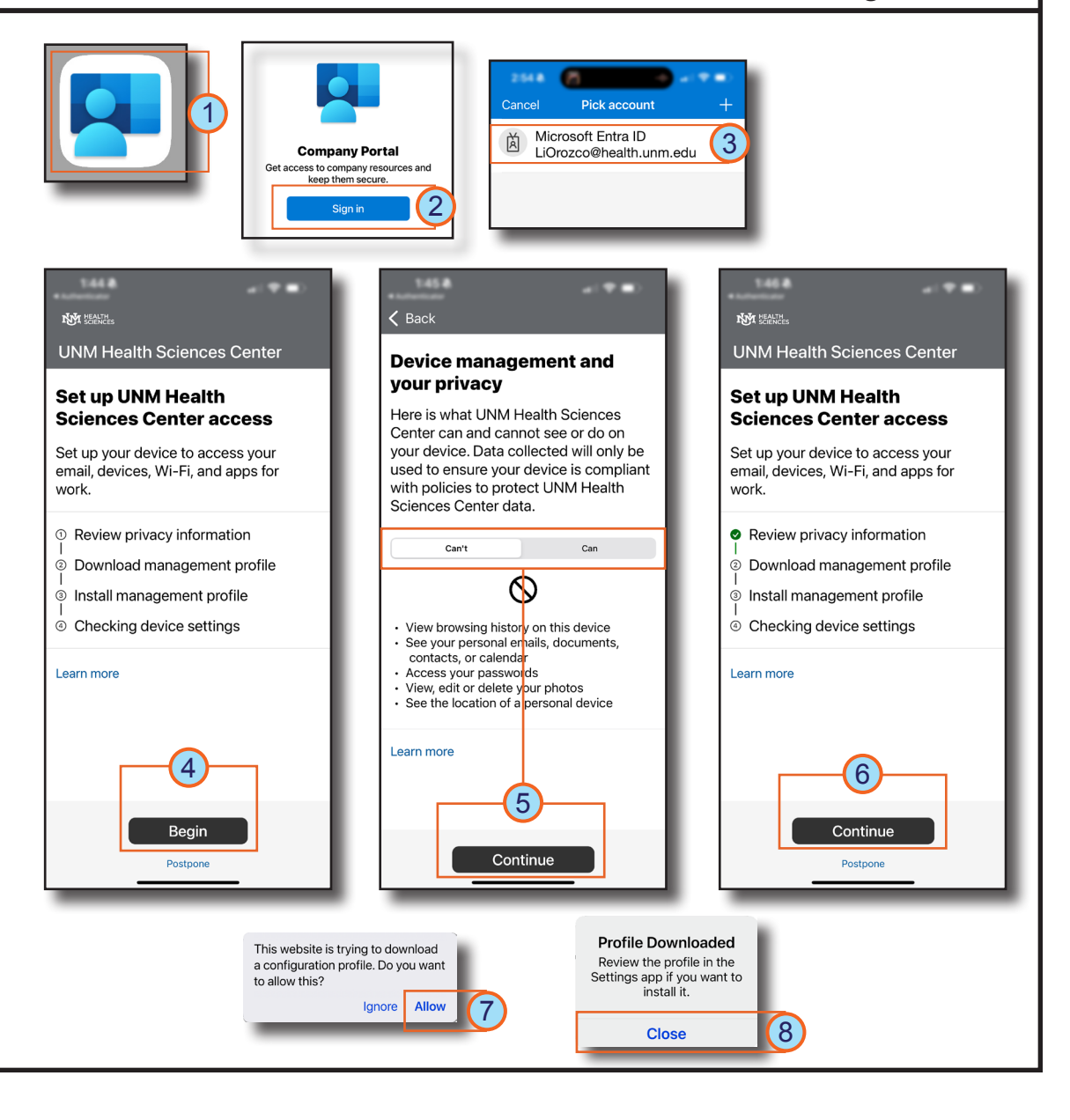

# **HOSPITAL**

## **HSC Intune - Enrollment**

## **Enrolling an iOS Device Page: 2 of 4**

- 9. Tap **Continue** to return to the Company Portal app.
- 10. Tap **Continue.**  *The How to install management profile instructions display.*
- 11. Next, go to the **Settings** app and select **Profile Downloaded.**
- 12. Tap **Install**.
- 13. Enter your *passcode*, then tap **Done**.
- 14. Select **Install**.

You may experience variations based on your device. *If you experience difficulty enrolling your device, contact the Service Desk at 2-DATA (272-3282).*

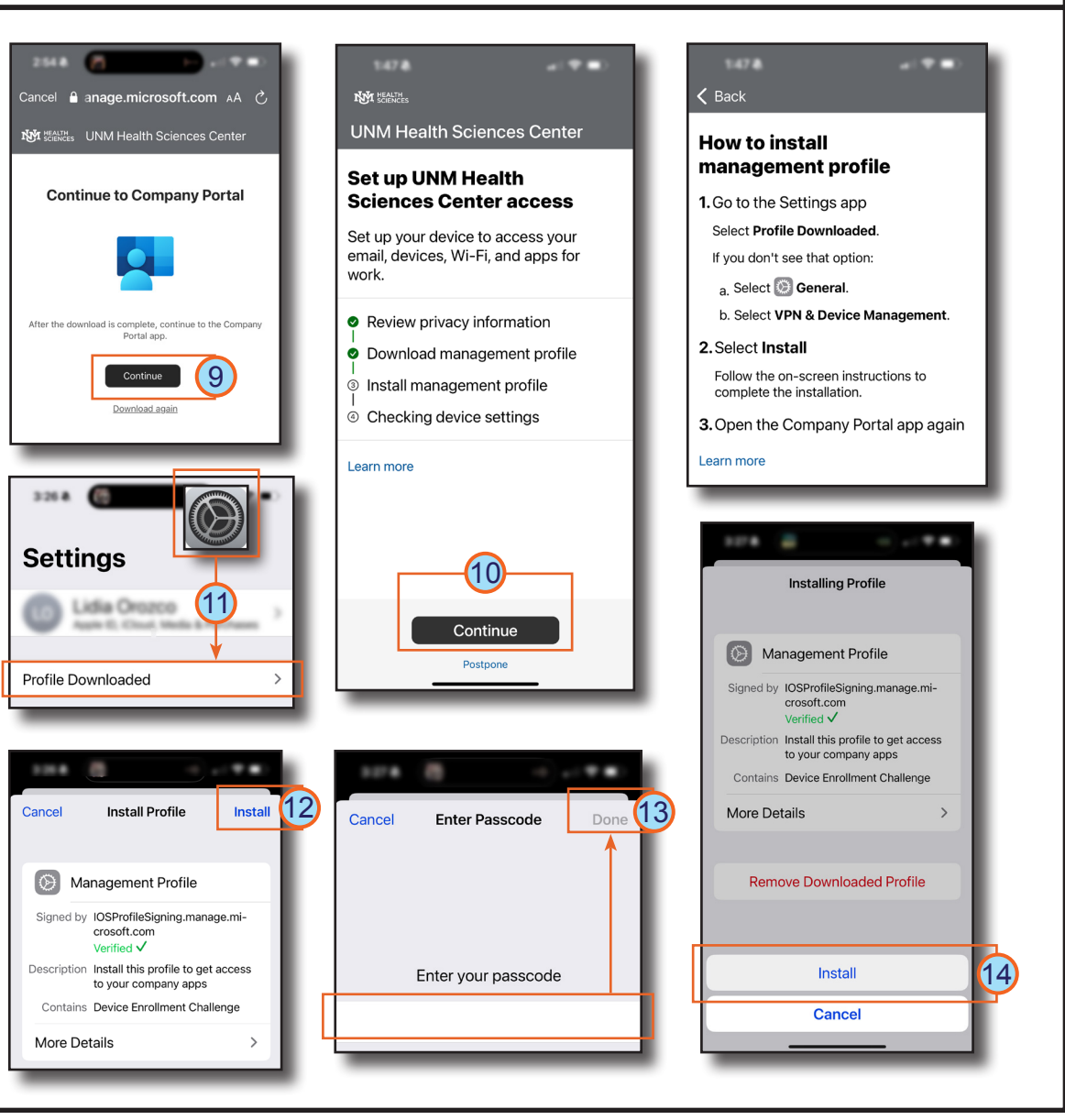

# HOSPITAL

## **HSC Intune - Enrollment**

## **Enrolling an iOS Device Page: 3 of 4**

15. Review the certificate warnings, then tap 1,49.8 **Install**. **Remote Management**  $\langle$  Back  $(15)$ Install Cancel Warning Do you trust this profile's **How to install** 16. Select **Trust** when asked about enrolling source to enroll your iPhone management profile your device in Remote Management. into remote management? ROOT CERTIFICATE 1. Go to the Settings app Installing the certificate "Microsoft Select Profile Downloaded. Intune Root Certification Authority" 17. Once you've installed the management If you don't see that option: **Cancel Trust** will add it to the list of trusted a. Select **C** General profile, open the Company Portal app and certificates on your iPhone. b. Select VPN & Device Management 16 tap **Yes, I installed the profile**. 2. Select Install MOBILE DEVICE MANAGEMENT Follow the on-screen instructions to complete the installation Installing this profile will allow the 18. Tap **Done**. 3. Open the Company Portal app again administrator at "https:// i.manage.microsoft.com/ **My Senter** UNM Health Sciences Center Learn more 19. Select the type of device you are enrolling, DeviceGatewavProxy/ ioshandler.ashx" to remotely manage **Choose the best category for** then tap **Continue**. your iPhone. this device Did you install the profile? The administrator may collect Yes, I installed the profile This category helps your IT admin 20. Tap **Continue** to move to Checking device personal data, add/remove accounts provide access to company resources If not, open Settings and install the profile now settings. and restrictions, install, manage, and for this device. After setting this Can't find the profile? list apps, and remotely erase data on category, you must contact your IT Download again your iPhone. admin to change it. **Note**: You may have to attempt this COBO-UH-iOS/iPadOS step multiple times and make necessary BYOD-Global-Android changes for your device to meet compliance COBO-UNMMG-ABM-iOS **JNM Health Sciences Ce SIDE** requirements and security policies. BYOD-Global-macOS Set up UNM Health 18 Sciences Center access **Profile Installed** Done COBO-HSC-iOS/iPadOS .<br>Set up your device to access your<br>email, devices, Wi-Fi, and apps for unrk BYOD-Global-iOS/iPadOS  $\checkmark$ Review privacy information COBO-Global-Android Management Profile Download management profile ۱Ø University of New Mexico Health COBO-Global-macOS Install management profile Sciences Center Checking device settings COBO-CheckInKiosk 19 | **Learn point 20** Signed by IOSProfileSigning.manage.microsoft.com BYOD-Global-Windows Verified V Continue Description Install this profile to get access to your company apps Continue Contains Mobile Device Management SCEP Device Identity Certificate **Checking device settings** 2 Certificates We are checking whether your device meets UNM Health Sciences Center More Details compliance and security policies. This nav take a few minutes.

HOSPITAL

17

## **HSC Intune - Enrollment**

## **Enrolling an iOS Device Page: 4 of 4**

Next, App Management Change windows display, asking you to allow UNM HSC to take management of your app data for each of HSC's managed applications.

### Select **Manage**.

**Note**: This step repeats for each managed application identified.

You may experience variations based on your iOS device. *If you experience difficulty enrolling your device, contact the Service Desk at 2-DATA (272-3282).* 

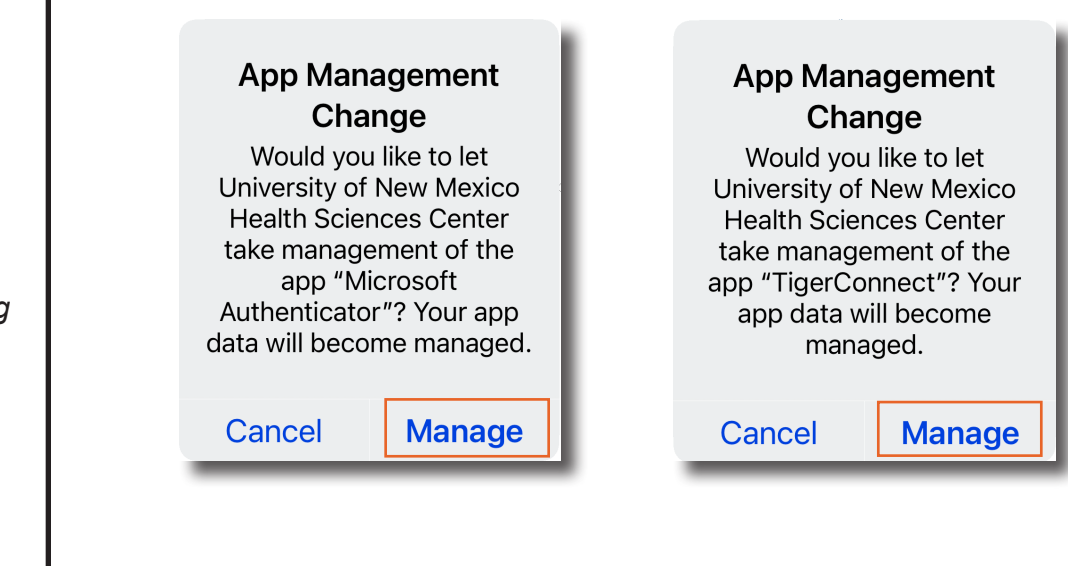

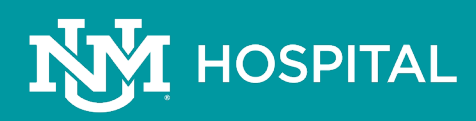